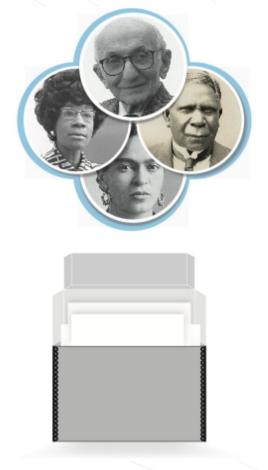

# SNACSchool 3.0 for NARA Staff

Module 2:

# **Create and Edit**

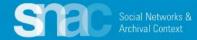

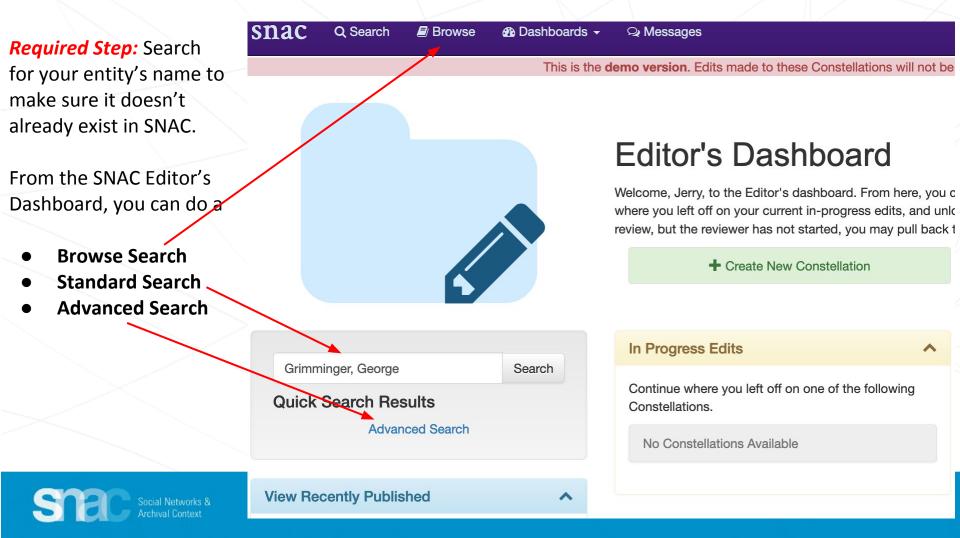

| All Types 👻          | Grimminger, George         |                 |      | Search   |
|----------------------|----------------------------|-----------------|------|----------|
| On Search Biographie | On Advanced Search On Face | ted Search Show | 10 - | per page |

#### The following commands may be used for advanced searching

- \* Prefix search. Ex: Wash\* will match anything starting with Wash including Washington.
- + Search must include the following term (AND operation). Ex: Washington + George will find George Washingtons.
- Search may include either of the terms (OR operation). Ex: Washington George will find either Georges OR Washingtons.
- " " Wrap a phrase with quotes to search the exact phrase.
- () Add preferred clauses with parentheses. Ex: (Washington + George) | (Jefferson + Thomas) will find either George Washingtons or Thomas Jeffersons, but not George Jeffersons.
- Search must not include the connected term. Ex: Washington -George will find Washingtons not named George.
- ~N Edit distance search. Finds names similar to the one typed. A larger number N will produce "fuzzier" results. Ex: Wash~1 will find Wash, Hash, Wast, Mash, etc.

Use the following boxes to narrow your search to multiple subjects, functions, or occupations. These are cumulative filters, so only results matching all selected values will be returned.

| Subjects    | × Exploration and discovery |           |
|-------------|-----------------------------|-----------|
| Occupations |                             | O'Connor. |
| Functions   |                             |           |
|             |                             |           |
|             |                             |           |
|             | No Results Found.           |           |
|             |                             |           |

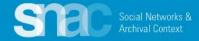

SNAC Advanced Search confirms that there are "No Results Found" for author Flannery O'Connor. Using the **Browse** search options lets you see entity names falling before or after your specific search criteria in the index.

You may discover duplicates or "near duplicates" to aid in editing and future records merging. Browse

|   | All Types - Grimminger, George                        |           | Search    |
|---|-------------------------------------------------------|-----------|-----------|
|   |                                                       |           |           |
| ¢ | Name Entry                                            | Resources | Relations |
|   | Srimm, Herbert, 1922-                                 | 1         | 0         |
|   | Carimm, Herman, 1860                                  | 1         | 1         |
|   | Srimm, Herman, active 1871-1904, German art historian | 1         | 0         |
|   | Grimm, Herman Friedrich, 1828-1901                    | 154       | 14        |
|   | Grimm, Herman J.                                      | 1         | 0         |
|   | Grimm, Hermann O.                                     | 1         | 0         |
|   | Srimm, H. G.                                          | 1         | 75        |
|   | Srimm, Hilmar.                                        | 1         | 0         |
|   | Grimminger, Adolf                                     | 1         | 1         |
|   | Grimminger, Adolf, 1827-1909                          | 1         | 1         |
|   | Grimminger, Robert H., 1924-                          | 1         | 3         |
| 5 | Crimm, Irmingard                                      | 1         | 1         |
|   |                                                       |           |           |

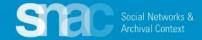

Return to the SNAC Editor's Dashboard and click the + Create New Constellation button to start your new

SNAC record.

Snac Q Search

 Q Messages

This is the demo version. Edits made to these Constellations will not be

## Editor's Dashboard

Welcome, Jerry, to the Editor's dashboard. From here, you where you left off on your current in-progress edits, and unl review, but the reviewer has not started, you may pull back

+ Create New Constellation

| Grimminger, George   | Search |
|----------------------|--------|
| Quick Search Results |        |
| Advanced Sear        | ch     |

| In Progress Edits                                                   | ^ |
|---------------------------------------------------------------------|---|
| Continue where you left off on one of the following Constellations. |   |
| No Constellations Available                                         |   |

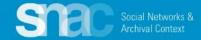

## New Constellation

#### Next Required step:

### Designate the Entity Type

Start building your new SNAC record at the **Basic Information** tab by designating the Entity Type: **corporateBody, family, or person.** 

For the instructor's example, we will designate *person* as the **Entity Type**.

Basic Info

## **Basic Information**

Constellation Information

**Instructions:** To create a new constellation, first enter the *Entity Type* and one *Name Entry* (required). After that, we'll check to make sure that the constellation doesn't already exist in SNAC. If you are sure at that point, we'll copy over your work here into the new constellation.

|                | person                  |          |
|----------------|-------------------------|----------|
| lame Entries * | corporateBody<br>family |          |
| Entity Type *  | Select                  | <u> </u> |

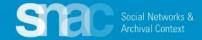

#### Next required step:

Move to the **Name Entries** section where you will add **Name Components** following these steps:

- 1. Click +Add Component, and add components for:
  - Designate Surname = Grimminger
  - Designate Forename and middle initial or middle name = George

Ξ

Ξ

 $\equiv$ 

Designate Date = 1907-1973

\*Note that SNAC automatically supplies punctuation for the name heading depending on the component type.

- 2. Set the Preference switch to Preferred
- 3. Assuming the **Language** is English and the **Script** is Latin, hit the **magic wand** buttons; otherwise, search for language and script
- 4. Set the Rules to "authorizedForm" and "rda"

#### Grimminger, George, 1907-1973 5 Undo Computed Name Heading 匬 Trash **Name Components** Θ Surname Grimminger X Y Θ Forename × George Θ 1907-1973 Date x v Add Component Preferred Preference 1 х т Language eng 1 Script Latn × **Rules** Θ authorizedF... × rda × $\nabla$ Add Rule

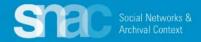

Under the **User Actions** menu on the top right of the screen, you will find the **Continue** selection.

#### **User Actions**

You may perform any of the following actions on this constellation.

You may write an optional save log message here...

Identity Constellation Identifier(s)

Permalink New Constellation

Click **Continue** to start the **identity constellation reconciliation process**. This is one last system check to make sure your identity constellation doesn't already exist in SNAC.

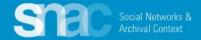

#### **Reconciliation Results**

Before continuing, please check the following Constellation matches. If the Constellation you wish to add is below, please edit it (if it is not checked out) rather than creating a duplicate.

#### **Reconciliation Results**

Before continuing, please check the following Constellation matches. If the Constellation you wish to add is below, please edit it (if it is not checked out) rather than creating a duplicate.

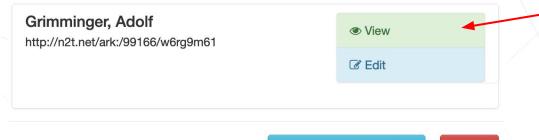

**Create New Constellation** 

SNAC's reconciliation check may find duplicates or near duplicates at this step, and presents you with a list to examine. Here's the reconciliation list for George Grimminger.

Click **View** to see the full record if you need more information, or more *context*. If you find that the identity constellation already exists, you also have the option to edit.

After this final check, click **Create New Constellation** to move forward in creating your new record.

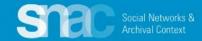

Χ.

×

Cancel

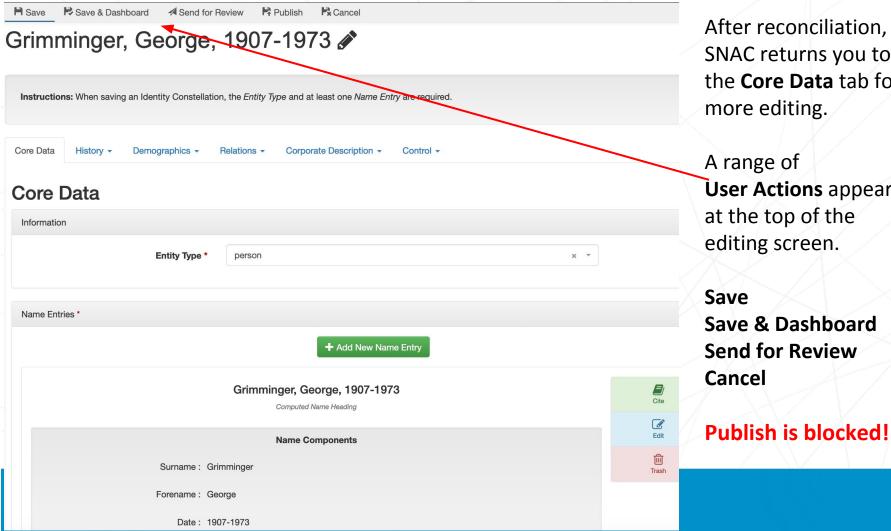

After reconciliation, SNAC returns you to the Core Data tab for more editing.

A range of **User Actions** appear at the top of the editing screen.

Save Save & Dashboard Send for Review Cancel

Staying on the **Core Data** tab, add a variant name or names if necessary.

1. Click **+Add Component** to enter all variant name components:

 $\equiv$ 

- a. Surname = Grimminger
- b. Forename = Geo
- c. Date = 1907-1973
- 2. Leave the **Preference** switch set to **Not Preferred**
- Assuming the Language is English and the Script is Latin, hit the magic wand buttons; otherwise, search for language and script
- 4. Key Not Preferred forms as "alternativeForm" and "rda"
- 5. Repeat these steps for any additional variant names as they are warranted.

#### Grimminger, Geo, 1907-1973

Computed Name Heading

|          |            | Name Components         |       |
|----------|------------|-------------------------|-------|
| Surname  | x -        | Grimminger              | •     |
| Forename | × ×        | Geo                     | •     |
| Date     | × *        | 1907-1973               | •     |
|          | Date       | Add Component           |       |
|          |            |                         |       |
|          |            |                         |       |
|          | Preference | Not Preferred           |       |
|          | Language   | eng                     | x - 2 |
|          | Script     | Latn                    | x 👻 🎽 |
|          |            |                         |       |
|          | Rules      | alternativeForm × ~ rda | × • 0 |
|          |            | ◆ Add Rule              |       |
|          |            |                         |       |
|          |            |                         |       |

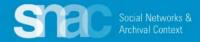

**Punctuation in entity** names:

Date

Forename

NameAddition

NameExpansion

Numeration

Surname

SNAC automatically supplies required punctuation depending on selection of the various name elements in the heading.

Ξ Surr

=

Editors can enter elements in any order, then use the "black dashes" symbol to drag and drop elements into the correct order.

|          |            | +                                | Add New Name Entry |       |
|----------|------------|----------------------------------|--------------------|-------|
|          |            | Grimminger, Geo<br>Computed Name |                    |       |
|          |            | Name Comp                        | oonents            |       |
| Surname  | ××         | Grimminger                       |                    | •     |
| Forename | ××         | Geo                              |                    | •     |
| Date     | × ×        | 1907-1973                        |                    | •     |
|          | Date       | • Add Com                        | ponent             |       |
|          |            |                                  |                    |       |
|          | Preference | Not Preferred                    |                    |       |
|          | Language   | eng                              |                    | x - 🎢 |
|          | Script     | Latn                             |                    | x 🔻 🎢 |
|          | Rules      | alternativeForm                  | × × rda            | × * 0 |
|          |            |                                  | • Add Rule         |       |
|          |            |                                  |                    |       |

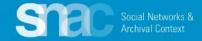

### Move to the History tab and select BiogHist:

Core Data History -

Cite

Edit

凬

Trash

Demographics -

Relations -

#### BiogHist

Biogra Exist Dates

General Contexts

Places

Structure or Genealogies

- 1. Click the **Edit** icon on the right of the **Biographical History** entry screen and enter a biography note.
- 2. Code for Language and Script.

## Grimminger, George, 1907-1973 🖋

Instructions: When saving an Identity Constellation, the Entity Type and at least one Name Entry are required.

Core Data

History - Demo

Demographics - Relations -

Corporate Description - Control -

## **Biographical History**

George Grimminger (b. January 5, 1907, St. Louis, Missouri-d. December 1973, Washington, D.C.), meteorologist, physicist, research analyst, weapons systems analyst, was a member of the Byrd's Antarctic Expedition, 1933 to 1935. During his career, he served with the U.S. Weather Bureau, the Weapons Systems Evaluation Group of the Joint Chiefs of Staff, the U.S. Army, the U.S. Air Force, and several non-government companies. He was known by friends, especially Admiral Byrd, as Geo Grimminger.

Language eng

Script Latn

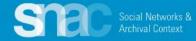

#### Click the +Add New Date or +Add New Date Range button and fill in date information as prompted. **Exist Dates** + Add New Date Range + Add New Date Exist Dates - Date Range × - 5 Start Date 1907 January -Machine-Readable Cite 5 January 5, 1907 Start Date Undo Natural Language 面 Start Date Type x Ŧ Birth Trash **Start Fuzzy Range** YYYY-MM-DD YYYY-MM-DD December DD End Date 1973 хŦ -Machine-Readable December 1973 End Date Natural Language **End Date Type** Death x v YYYY-MM-DD **End Fuzzy Range** YYYY-MM-DD **Descriptive Note**

Remain on the **History** tab but move to **Exist Dates**:

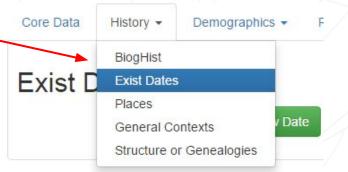

Remain on the **History** tab and select **Places**:

- Click the +Add New Place button and use the entry screens to add geographic headings relating to the person.
- 2. Add a **Type** of geographic place relation. The **Type** of place indicates an associative relationship.
- 3. Add a **Role** for the geographic place. The role, in the context of EAC, can be **Birth**, **Death**, **Citizenship** or **Residence**.
- 4. Optionally, add an Address or a **Descriptive Note**.

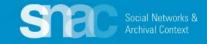

|     | Core Data | History 👻              | Demographics -            | Relation  | ns 🔻          |       |
|-----|-----------|------------------------|---------------------------|-----------|---------------|-------|
|     | Places    | BiogHist<br>Exist Date | s                         |           |               |       |
|     |           | Places<br>General C    | ontexts<br>or Genealogies | + Add New | Place         |       |
| Pla | aces      |                        | + Add Ne                  | w Place   |               |       |
|     |           |                        | f Columbia<br>c, us       |           | View GeoPlace | Cite  |
|     |           | <b>Type</b> A          | ssociatedPlace            |           |               | Edit  |
|     |           | Role D                 | eath                      |           |               |       |
|     | Desc      | criptive Note          |                           |           |               |       |
|     |           | St.                    | Louis                     |           | 9             |       |
|     |           |                        | ), US                     |           | View GeoPlace | Cite  |
|     |           |                        |                           |           |               | Edit  |
|     |           | <b>Type</b> A          | ssociatedPlace            |           |               | Trash |

Role

Birth

Move to the **Demographics** tab. You have the option to add controlled vocabulary terms for **Gender, Nationality, Languages Used, Occupations** and **Subjects**.

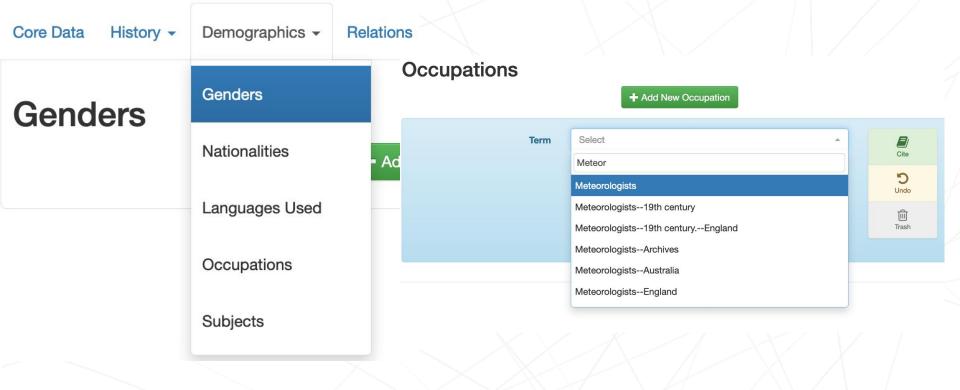

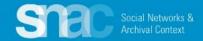

# Move to the **Relations** tab and select **Resource Relations**:

- Click the +Add New Resource Relation button and use the entry screens to add information for archival resources related to the person.
- Use the Search Resources feature to determine whether a finding aid resource is already available in SNAC.

If no finding aid resource is found, either by title or URL, click **Create New Resource**.

## Core Data History - Demographics - Relations - Corporate Description -

### **Resource Relations**

### Search Resources

+ Add New Resource Relation

Type or paste the unique URL for the resource in the box below. If we have a cached copy of the resource, select the version you want to reference by using the radio button to the left, then click "Continue." If the resource you are looking for is not found, choose "Create New Resource."

Control -

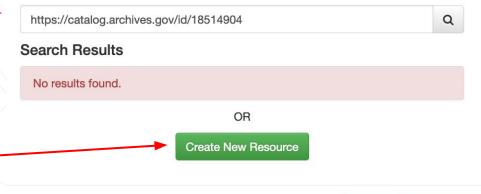

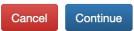

×

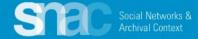

For George Grimminger we will link his SNAC record to the description of his collection held at the National Archives in College Park, Maryland..

LOGIN

ults

Once you've located the NARA Catalog record, copy and paste the URI from the catalog and search it in SNAC.

N.B.: Due to the ingest of thousands of finding aids during R & D, there's a good chance your particular finding aid might already be in SNAC.

> Social Networks & Archival Context

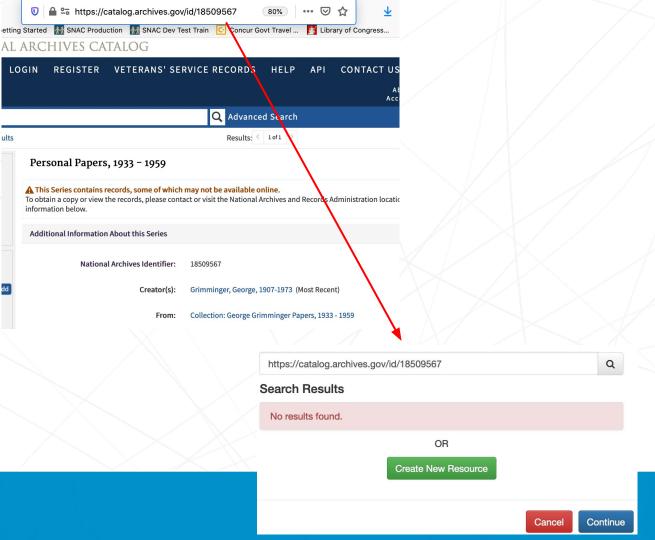

**Resource Relations Create Resource** continued:

- 1. Add required elements: Resource Type, Display Entry, and Title
- 2. Add information for optional elements: Date, Resource Link, Abstract, Extent, and Languages.
- 3. Search for and add the heading for the **Holding Repository**.
- 4. Click **Continue** to add these elements to the record.

| Resource Type *       | ArchivalResource                                                                                                    |
|-----------------------|----------------------------------------------------------------------------------------------------|
| Display Entry *       | George Grimminger Personal Papers, 1933-1959                                                                                                    |
| Title *               | George Grimminger Personal Papers, 1933-1959                                                                                                    |
| Date                  | 1933-1959                                                                                                    |
| Resource Link         | https://catalog.archives.gov/id/18509567                                                                                                    |
| Abstract              | This series consists of newspaper clippings, mimeographed newspapers, publications, published papers, and lists relating to meteorology and the Robert Byrd Antarctic Expedition, 1933-1935. |
| Extent                | 5 linear inches                                                                                                    |
| Languages             | eng × ▼ Latn × ▼ ⊖<br>◆ Add Language                                                                                                    |
| Holding<br>Repository | National Archives at College Park × ×                                                                                                    |

Can't Find the Holding Repository?

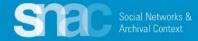

### NARA Holding Repositories

Barack H. Obama Library Dwight D. Eisenhower Library Franklin D. Roosevelt Library George Bush Library George W. Bush Library Gerald R. Ford Library Herbert Hoover Library Harry S. Truman Library Jimmy Carter Library John F. Kennedy Library Lyndon B. Johnson Library **Richard Nixon Library** Ronald Reagan Library William J. Clinton Library

Center for Legislative Archives National Archives at Atlanta National Archives at Boston National Archives at Chicago National Archives at College Park National Archives at Denver National Archives at Fort Worth National Archives at Kansas City National Archives at New York National Archives at Philadelphia National Archives at Riverside National Archives at San Francisco National Archives at Seattle National Archives at St. Louis National Archives at Washington, D.C.

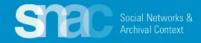

### **Resource Relations Create Resource** continued:

After clicking **Continue** to record the resource, a subsequent screen appears. Here you will add a value for **Role**:

contributorOf creatorOf editorOf referencedIn

For this example, Bernt Balchen is designated as creatorOf.

Add other **Resource Relations** as needed.

#### **Resource Relations** + Add New Resource Relation Grimminger, George, 1907-1973 Personal Papers 1933-1959 Resource George Grimminger personal papers, 1933-1959 Title: Personal Papers, 1933-1959 This series consists of newspaper clippings, mimeographed newspapers, publications, published papers, and lists relating to meteorology and the Robert Byrd Antarctic Expedition, 1933-1935. ArchivalResource: 5 linear inches https://catalog.archives.gov/id/18509567 View View in SNAC Select Role **Descriptive Note** contributorOf creatorOf editorOf referencedIn Grimminger, George, 1907-1973 creatorOf Personal Papers, 1933-1959 George Grimminger personal papers, 1933-1959 Resource Title: Personal Papers, 1933-1959 This series consists of newspaper clippings, mimeographed newspapers, publications, published papers, and lists relating to meteorology and the Robert Byrd Antarctic Expedition, 1933-1935. ArchivalResource: 5 linear inches https://catalog.archives.gov/id/18509567 View View in SNAC Role creatorOf

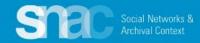

# Resource Relations linked to finding aids at presidential library sites:

- 1. Open a new browser tab and navigate to the finding aid
- 2. Search in SNAC to see if the finding is already in SNAC.
- 3. Add required elements: Resource Type, Display Entry
- 4. Add information for optional elements: Date, Resource Link, Abstract, Extent, and Languages.
- 5. Search for and add the heading for the **Holding Repository**.
- 6. Click **Continue** to add these elements

#### Create Resource

Use the form below to create a new resource and then press "Continue" to continue creating a new resource relation.

| Resource Type *       | ArchivalResource                                                                                                    |
|-----------------------|----------------------------------------------------------------------------------------------------|
| Display Entry *       | Martha Ann <u>Swover</u> Papers, 1941-1991                                                                                                    |
| Title *               | Martha Ann <u>Swover</u> Papers, 1941-1991                                                                                                    |
| Date                  | 1941-1991                                                                                                    |
| Resource Link         | https://www.trumanlibrary.gov/library/personal-papers/martha-ann-swoyer-papers                                                                                                    |
| Abstract              | The papers of Martha Ann Truman <u>Swover</u> consist of letters from her uncle, Harry S. Truman, and from Bess Wallace Truman, memorabilia related to President Truman, and other items. |
| Extent                | Less than one-half of one linear foot (about 100 pages).                                                                                                    |
| Languages             | eng × ▼ Latn × ▼ O<br>O Add Language >>                                                                                                    |
| Holding<br>Repository | Harry S. Truman Library ×  Can't Find the Holding Repository?                                                                                                    |

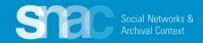

On the **Relations** tab and select **Internal CPF Relations**:

- Click the +Add New Constellation Relation button and use the entry screens to add information for entities related to the person.
- SNAC prompts you to use the Choose Relationship search feature to locate related entities already in SNAC.
- 3. Select an entity from the search results by clicking the **radio button** to the left of the heading. **Note**: There is a **View** button, so you can preview the SNAC record you're linking to.
- 4. When you've made your selection, click the **Create Relation** button at the bottom of the search results screen.

| Core Data | History - | Demographics - | Relations -      | Corporate Description - |  |
|-----------|-----------|----------------|------------------|-------------------------|--|
| Interna   | al CPF    | Relations      |                  |                         |  |
|           |           | + Add N        | ew Constellation | Relation                |  |

| Choose | Re | lati | on | ship |
|--------|----|------|----|------|
|--------|----|------|----|------|

Use the search box below to find a Constellation. Select one by using the radio button to the left. You may view any constellation by choosing the "View" link next to the ARK

Byrd Antarctic Expedition

#### Search Results

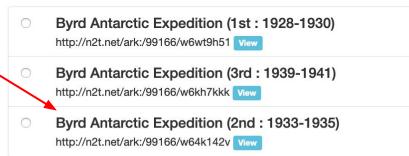

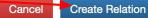

×

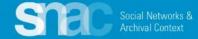

#### **Internal CPF Relations:**

- 1. After you **Create Relation**, SNAC returns you to the **Internal CPF Relations** screen
- 2. SNAC displays the two entities separated by an arrow
- 3. Use the relationship **Type** selector to contextualize the relationship between the two entities.
- 4. George Grimminger was an member of the 2nd Byrd Antarctic Expedition, so we select the "*memberOf*" relationship type.
- 5. SNAC then updates the relationship description under the arrow.
- 6. Optionally, editors can add a **Descriptive Note** for more information and context for the relationship.

Archival Context

## Grimminger, George, 1907-1973 🖋

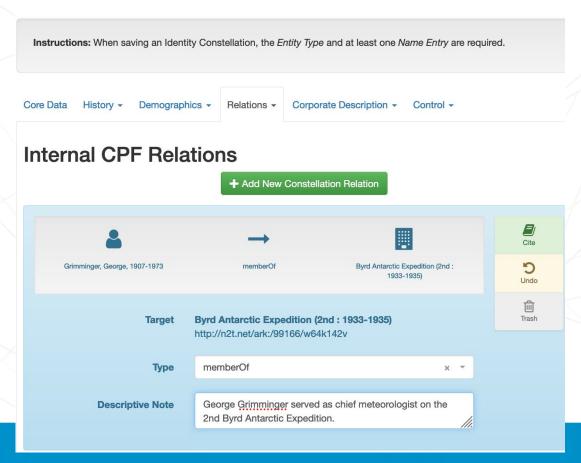

# Remain on the **Relations** tab and select **External CPF (Same As)**.

External CPF (sameAse) allows you to link to external authority sources where identical entity descriptions are hosted. For example, the Library of Congress Name Authority File

 Click the +Add New Same-As Relation button and begin searching in the External Authority drop down. For Library of Congress (LoC/NACO Name Authority File), just begin typing LoC... and select

| External Related   | CPF           | + Add New Same-As Relation          |                    |
|--------------------|---------------|-------------------------------------|--------------------|
|                    | URI           |                                     | <b>2</b><br>Lite   |
| Exter              | nal Authority | Select -                            | D                  |
|                    | Authority ID  |                                     | ndo<br>niji<br>ash |
|                    |               |                                     |                    |
| URI                |               |                                     |                    |
| External Authority | Select        |                                     | •                  |
|                    | Lo            |                                     |                    |
| Authority ID       | Istituto Cen  | trale per il Catalogo Unico (Italy) |                    |
|                    | LoC/NACO      | Name Authority File                 |                    |

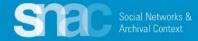

Let's link **George Grimminger's** SNAC record to his record in the LoC Linked Data Service

- 1. Click the **+Add New Same-As Relation** button
- 2. Locate George Grimminger's record in the LoC Linked Data Service, then copy the link extension.
- In the SNAC record, search and select LoC/NACO Name Authority File from the External Authority drop down feature.
- 4. Paste the **Authority ID** extension from the LoC record into the **Authority ID** line.

Social Networks 8

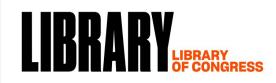

#### <u>The Library of Congress</u> > <u>Linked Data Service</u> > LC Name Authority File (LCNAF)

#### Grimminger, George, 1907-1973

[George Grimminger (b. January 5, 1907, St. Louis, Missouri-d. December 1973, Wash analyst, weapons systems analyst, was a member of the Byrd's Antarctic Expedition, U.S. Weather Bureau, the Weapons Systems Evaluation Group of the Joint Chiefs of S non-government companies.]

#### - http://id.loc.gov/authorities/names/no2013061632

|D|(c)

| xternal Authority | Select                                                | - |
|-------------------|-------------------------------------------------------|---|
| Authority ID      | Lo<br>Istituto Centrale per il Catalogo Unico (Italy) |   |

| URI              | https://id.loc.gov/authorities/no2013061632 |
|------------------|---------------------------------------------|
|                  |                                             |
| ternal Authority | LoC/NACO Name Authority File -              |
|                  |                                             |
| Authority ID     | no2013061632                                |

Here's another example of linking between SNAC and LoC ...

- Navigate to the Library of Congress Linked Data Service (id.loc.gov) and select the name authority.
- Select the correct Authority
   ID; in this case it's the end of the URI.
- Copy and paste the Authority ID for the resource into the Authority ID field. The URIwill automatically update.

## LIBRARY OF CONGRESS

he Library of Congress > Linked Data Service > LC Name Authority File (LCNAF)

#### Roosevelt, Franklin D. (Franklin Delano), 1882-1945 URI(s) - http://id.loc.gov/authorities/names/n79022932 Instance Of MADS/PDF PersonalName MADS/RDF Authority - SKOS Concept 🗗 Scheme Membership(s) - Library of Congress Name Authority File Collection Membership(s) - Names Collection - Authorized Headings - LC Names Collection - General Collection **Fuller** Name - Franklin Delano URI https://id.loc.gov/authorities/n79022932 LoC/NACO Name Authority File External Authority Authority ID n79022932

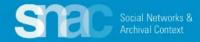

## Other External CPFs: Wikidata

en.wikipedia.org/wiki/Franklin\_D.\_Roosevelt

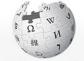

WikipediA The Free Encyclopedia

Main page Contents Current events Random article About Wikipedia Contact us Donate

Contribute Help Community portal Recent changes Upload file

#### Tools

What links here Related changes Special pages Permanent link Page information Cite this page Wikidata item

Article Talk Franklin D. Roosevelt

From Wikipedia, the free encyclopedia

|                                         | t here. For (                         |
|-----------------------------------------|---------------------------------------|
| Tools                                   | <sup>1]</sup> /- <u>vɛlt/;</u> [2] J: |
| What links here                         | er of the De                          |
|                                         | st of the Gre                         |
| Related changes                         | ed Americar<br>hortly after h         |
| Upload file                             | northy after r                        |
| Special pages                           | rk, to the Rc                         |
| Permanent link                          | d College ar                          |
|                                         | of whom five                          |
| Page information                        | evelt was Ji                          |
| Wikidata item                           | litis. In spite                       |
| <ul> <li>Cite this page</li> </ul>      | bat the econ                          |
| one this page                           | It defeated F                         |
| uning the lifst foo days of the rold of | onned States Cor                      |

programs designed to produce relief, recovery, and ref Administration and other programs. He also instituted i American people, giving 30 "fireside chat" radio addres

Social Networks &

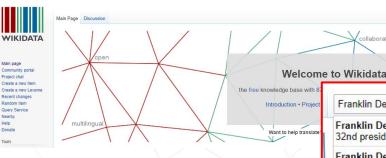

From the Wikipedia page, select Wikidata item on left side menu OR

Go to Wikidata.org and search for the entity on top right bar.

American politician (1914-1988) ranklin Delano Roosevelt Memorial Frank Gore (Franklin Delano Gore) merican football running back al Desuga /Exampleia Delana De Franklin Del Q Franklin Delano Roosevelt 32nd president of the United States Franklin Delano Roosevelt Jr. American politician (1914-1988)

Read View source View history

Franklin Del

Franklin Delano Roosevelt 32nd president of the United States

Franklip Delano Roosevelt Jr.

Franklin Delano Roosevelt Memorial

ollaborative

Frank Gore (Franklin Delano Gore) American football running back

Del Reeves (Franklin Delano Reeves) American singer

Junior Braithwaite (Franklin Delano Alexander Braithwaite) Jamaican musician

Frank Selvy (Franklin Delano Selvy) American basketball player-coach

XA English & Not logged in Talk Contributions Create account Log in

\* 0 3 6

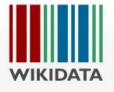

Main page Community portal Project chat Create a new Item Create a new Lexeme Recent changes Random Item Query Service

#### Item Discussion

## Franklin Delano Roosevelt (Q8007)

#### 32nd president of the United States

FDR | Franklin D. Roosevelt | Franklin Roosevelt | Roosevelt | Preside

#### In more languages

Configure

| Language | Label                     | Description |
|----------|---------------------------|-------------|
| English  | Franklin Delano Roosevelt | 32nd presid |

- 1. The **Authority ID** for Wikidata is the number in parentheses after the name; it always starts with a Q.
- 2. Copy and paste the number into the Authority ID.

| URI               | https://www.wikidata.org/entity/Q8007 |   | Cite             |
|-------------------|---------------------------------------|---|------------------|
| xternal Authority | Wikidata                              | * | <b>D</b><br>Undo |
| Authority ID      | Q8007                                 |   | Trash            |

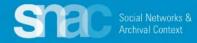

#### NARA ID 1. The Authority ID for NARA is the end of the acatalog.archives.gov/id/10582816 C URI catalog.archives.gov/id/10572077 R NATIONAL ARCHIVES CATALOG 2. Copy and paste the **VETERANS' SERVICE RECORDS** CONTACT US ARCHIVES.GOV LOGIN REGISTER HELP API number into the Authority Q Advanced Search ID. Roosevelt, Franklin D. (Franklin Delano), 1882-1945 Tag Person Authority Record wikidata=Q8007 Add Enter new tags... Roosevelt, Franklin D. (Franklin Delano), 1882-1945 Person Name: Comment URI https://catalog.archives.gov/id/10572077 Cite **External Authority** U.S. National Archives and Records Administration Ŧ 5 Undo Authority ID 10572077 Ŵ Trash

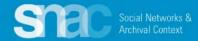

More External CPFs...

For an entire list of all the possible **External CPFs** authority sources and where to find the **Authority IDs**, check out the SNAC Members' Portal.

Here are some popular examples:

LoC/NACO Name Authority File (Library of Congress)

- **U.S. National Archives and Records Administration**
- **Collective Biographies of Women**
- FamilySearch
- Find A Grave
- The HistoryMakers
- Union List of Artist Names [Getty Research Institute's ULAN]
- VIAF (Virtual International Authority File)
- Wikidata
- WorldCat Identities (OCLC)

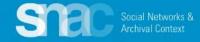

# Remember to save your work as you go!

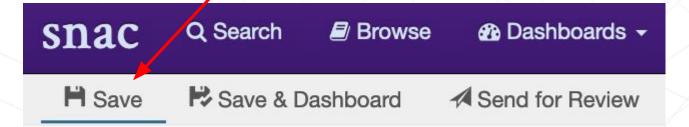

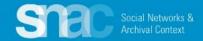

# **Create and Edit:**

# **Corporate Body Names**

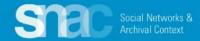

### **Corporate body names**

Content for corporate body name records are much the same as those for person names. SNAC displays the preferred name prominently, followed by an administrative history note, then the sections for links to collection resources and for links to related entities in SNAC.

Subject and geographic headings also find a place in the corporate body record. This example shows controlled vocabulary terms for functions related to the entity.

Social Networks &

#### National Museum of the American Indian (U.S.) Atternative names Holding Repositor

Hide Profile D Revision History Source Summary Reserve for Editing **E** Detailed View Edit Export -Relationships Places Occupations History Resources Subjects Functions

A diverse and multifaceted cultural and educational enterprise, the National Museum of the American Indian (NMAI) is an active and visible component of the Smithsonian Institution, the world's largest museum complex. The NMAI cares for one of the world's most expansive collections of Native artifacts, including objects, photographs, archives, and media covering the entire Western Hemisphere, from the Arctic Circle to Tierra del Fuego. The National Museum of the American Indian operates three facilities. The museum on the National Mall in Washington, D.C., offers exhibition galleries and spaces for performances, lectures and symposia, research, and education. The George Gustav Heye Center (GGHC) in New York City houses exhibitions, research, educational activities, and performing arts programs. The Cultural Resources Center (CRC) in Suitland, Maryland, houses the museum's collections as well as the conservation, repatriation, and digital imaging programs, and research facilities. The NMAI's off-site outreach efforts, often referred to as the "fourth museum," include websites, traveling exhibitions, and community programs. Since the passage of its enabling legislation in 1989 (amended in 1996), the NMAI has been steadfastly committed to bringing Native voices to what the museum writes and presents, whether on-site at one of the three NMAI venues, through the museum's publications, or via the Internet. The NMAI is also dedicated to acting as a resource for the remisphere's Native communities and to serving the greater public as an honest and thoughtful conduit to Native cultures-present and past-in all their richness, depth, and diversity.

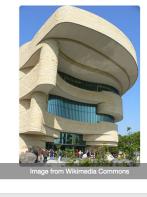

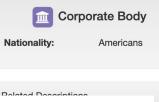

Functions

Show 10 <a>c> entries</a>

Function

Education

Museum conservation methods

Preservation

Museums

### Corporate body names

Entering name elements is also much the same, though there is one major difference. To properly establish and organize names of subordinate units, SNAC entry screens contain the **SubdivisionName** element. This element can be repeated as needed to accommodate a corporate

name with several subordinate name elements.

SNAC editors should refer to specific RDA rules governing the formation of corporate body names and subordinate names.

Social Networks &

## Getty Conservation Institute. Field Projects Division

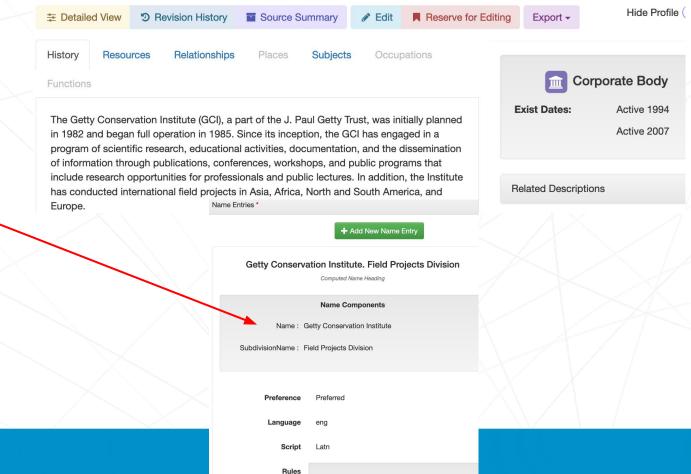

authorizedForm

rda

## Next required step:

- Move to the Name Entries section where you will add Name Components following these steps:
- 1. Click **+Add Component**, and add components for:
  - Name = (required)
- 2. Set the **Preference** switch to **Preferred**
- Assuming the Language is English and the Script is Latin, hit the magic wand buttons; otherwise, – search for language and script

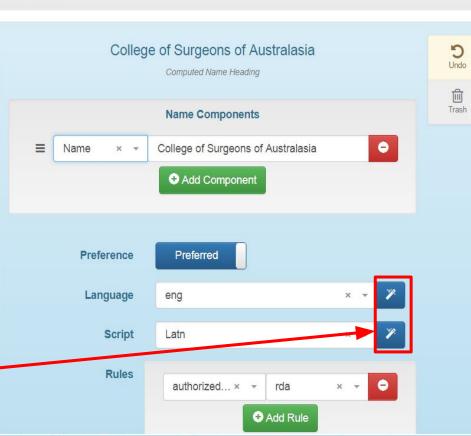

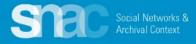

Name Entries \*

Corporate body name elements and automatic punctuation in SNAC:

Date (optional)

JurisdictionName (optional)

Location (optional)

Name (required)

NameAddition (optional)

Number (optional)

SubdivisionName (optional)

## Olympic Winter Games (12th : 1976 : Denver, Colo.)

Computed Name Heading

## Name Components

Name : Olympic Winter Games

Number: 12th

Date : 1976

Location : Denver, Colo.

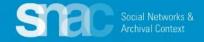

#### White House Conference on Aging (1971 : Washington, D.C.)

Computed Name Heading

#### Name Components

| ≡ | Name     | × | Ŧ | White House Conference on Aging | • |
|---|----------|---|---|---------------------------------|---|
| ≡ | Date     | × | Ŧ | 1971                            | ٥ |
| ≡ | Location | × | Ŧ | Washington, D.C.                | • |
|   |          |   |   |                                 |   |

Editors can enter elements in any order, then use the "black dash" symbol to drag and drop elements into the correct order. Reminder! SNAC automatically supplies required punctuation depending on selection of the various name elements in the heading.

White House Conference on Aging (1971 : Washington, D.C.)

Computed Name Heading

#### Name Components

Name : White House Conference on Aging

Date : 1971

Location : Washington, D.C.

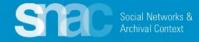

#### Record Hierarchy

#### Record Group 16: Records of the Office of the Secretary of Agriculture, 1794 - ca. 2003

Series: Public Information and Training Motion Picture and Television Productions, 1990 -1995

#### Item: THE C.C.C. (CIVILIAN CONCERVATION CORPS) AT WORK -OREGON AND

WASHINGTON

#### THE C.C.C.(CIVILIAN CONCERVATION CORPS) AT WORK - OREGON AND WASHINGTON

#### A This Item contains records, some of which may not be available online.

To obtain a copy or view the records, please contact or visit the National Archives and Records Administration location(s) listed in the Contact information below.

| Additional Information About this Item | ٨                                                                                                    |  |
|----------------------------------------|----------------------------------------------------------------------------------------------------|--|
| National Archives Identifier:          | 1561                                                                                                    |  |
| Local Identifier:                      | 16-P-116                                                                                                    |  |
| Creator(s):                            | Department of Agriculture. Office of Public Affairs. 1990-1995 (Most Recent)                                                                                                    |  |
| From:                                  | Series: Public Information and Training Motion Picture and Television Productions, 1990 -<br>1995<br>Record Group 16: Records of the Office of the Secretary of Agriculture, 1794 - ca. 2003 |  |

# Civilian Conservation Corps (U.S.) Alternative names

| 1 Detaile | Detailed View 🤊 Revision History |                  | Sources | 🛓 Export 🗸 | 🖋 Edit      | Reserve for Editing |
|-----------|----------------------------------|------------------|---------|------------|-------------|---------------------|
| History   | Resourc                          | es Relationships | Places  | Subjects   | Occupations | Functions           |

#### The Civilian Conservation Corps, a federal agency, was created as part of the New Deal in 1935.

From the description of Civilian Conservation Corps photograph collection [graphic]. 1936. (Santa Fe Public Library). WorldCat record id: 38548415

On March 31, 1933, congress passed the Emergency Conservation Work Act, creating the Civilian Conservation

STEE Social Networks & Archival Context

## More corporate body name examples

# United States. Coast Guard. Integrated Deepwater System Program

| United States. Coast Guard. Integrated Deepwater System Program<br>Computed Name Heading |                                                        |        |  |  |  |  |  |
|------------------------------------------------------------------------------------------|--------------------------------------------------------|--------|--|--|--|--|--|
|                                                                                          | Name Comp                                              | onents |  |  |  |  |  |
| JurisdictionName : Unit                                                                  | JurisdictionName : United States                       |        |  |  |  |  |  |
| SubdivisionName : Coa                                                                    | st Guard                                               |        |  |  |  |  |  |
| SubdivisionName : Inte                                                                   | SubdivisionName : Integrated Deepwater System Program. |        |  |  |  |  |  |
|                                                                                          |                                                        |        |  |  |  |  |  |
|                                                                                          |                                                        |        |  |  |  |  |  |
| Preference                                                                               | Preferred                                              |        |  |  |  |  |  |
| Language eng                                                                             |                                                        |        |  |  |  |  |  |
| Script Latn                                                                              |                                                        |        |  |  |  |  |  |
| Rules                                                                                    | authorizedForm                                         | rda    |  |  |  |  |  |

Please note the RDA construct of corporate body names when the lead term is a government jurisdiction name, in this case, the United States government.

RDA (Resource Description and Access) dictates that headings for government names be formed first with the jurisdiction name, then all warranted subordinate unit names.

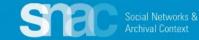

## More corporate body name examples

# Requesting Review for your SNAC Records

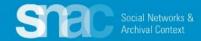

#### Final steps ... Review

Click **Save** when all creating 1. and editing work is done.

Core Data

- Click Send for Review. 2.
- 3. If necessary, add a brief message for your reviewer
- 4. Designate a specific reviewer or send the record into the general review pool. Use the special search feature in the Send for Review Options dialogue box to find your reviewer's name in SNAC. Just start typing the reviewer's name.
- 5. Finally, click Send Review.

#### 🗎 Save 🕏 Save & Dashboard 🖪 Send for Review 📑 Publish 📑 Cancel Stone, Lueille, 1818-1893 🖋 Instructions: When saving an Identity Constellation, the Entity Type and at least one Name Entry are required. History -Demographics - Relations - Corporate Description -Control -**Biographical History** Lucy Stone, also known as Lucille Stone, was born in Massachusetts in 1818. She dedicated her Cite life to improving the rights of American women. She supported the Women's National Loyal League, which was founded by Elizabeth Cady Stanton and Susan B. Anthony (though Stone and the two would later be at odds), and in 1866 helped found the American Equal Rights Association She also organized and was elected president of the State Wo Jersey, and spent her life serving the cause. Stone died 30 year Send for Review Options permitted to vote (August 1920), on October 18, 1893, in Dorc Hi, Dina! I made changes to the biography note, and added a variant form for her lesser-known full first name. -Jerry //. Search for a User's name or primary email address below to send this constellation to that person for review. Dina Herbert (dina.herbert@nara.gov) Send Review

## **Review continued ...**

Your SNAC reviewer sees the review request on the Dashboard and in the Messaging Center. Messaging Center

Instructions: Click on a message in the table to view. Messages open in the reading panel on the right.

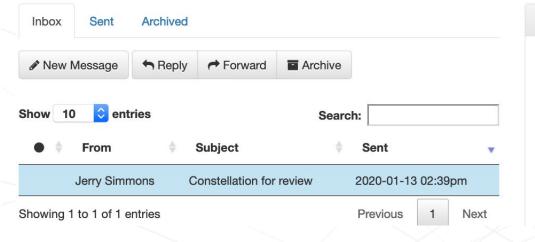

#### **Message View**

Constellation for review To: Jerry Simmons (jerry.simmons@nara.gov) From: Jerry Simmons (jerry.simmons@nara.gov) Sent: 1/13/2020, 2:39:00 PM

Please review my constellation.

Please review my brand new record describing Flannery O'Connor. Thanks!

O'Connor, Flannery, 1925-1964

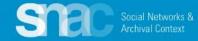

# How to Edit a SNAC Record

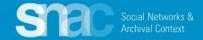

## Editing your SNAC records ...

After receive back your review comments, you can make edits to the record as you feel necessary.

Please do not start editing your "Locked for Review" records until you've heard back from your reviewer!

- Return to the SNAC Dashboard. This 1 can be done during a current session, or after you've left the system and later started a new session.
- 2. The SNAC Dashboard organizes your most recent work: View Recently Published, In Progress Edits, and Locked Edits.
- 3. You can start editing work from any of these points.

## Editor's Dashboard

Welcome, Jerry, to the Editor's dashboard. From here, you can search for and create new Identity Constellations, pick up where you left off on your current in-progress edits, and unlock Identity Constellations. If you have sent a Constellation for review, but the reviewer has not started, you may pull back the Constellation from the right column.

#### + Create New Constellation

|                                                                        |        | In Progress Edits                                            | ^        | Locked for Review                                                                                               | 1         |
|------------------------------------------------------------------------|--------|--------------------------------------------------------------|----------|----------------------------------------------------------------------------------------------------|-----------|
| Search for<br>Advanced Search                                          | Search | Continue where you left off on one following Constellations. | e of the | You have the following Constellation                                                                            |           |
| View Recently Published                                                | ^      | Grimminger, George, 1907-197                                 | 3 🌣      | to continue editing them.                                                                                       |           |
| Browse interesting and recently pub<br>Constellations from all of SNAC | lished |                                                              |          |                                                                                                    |           |
| Grimminger, George, 1907-1973                                          |        |                                                              |          | Locked Edits                                                                                                    | 1         |
| United States. Coast Guard. Inter<br>Deepwater System Program          | yrated |                                                              |          | You have the following Constellation<br>browser for editing. You may unloc<br>clicking below, however your chan | k them by |
| Civilian Conservation Corps (U.S.                                      | )      |                                                              |          | previously saved may be lost.                                                                                   |           |
| Getty Research Institute. Dept. of                                     | f      |                                                              |          | No Constellations Available                                                                                     |           |

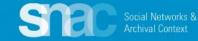

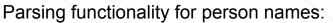

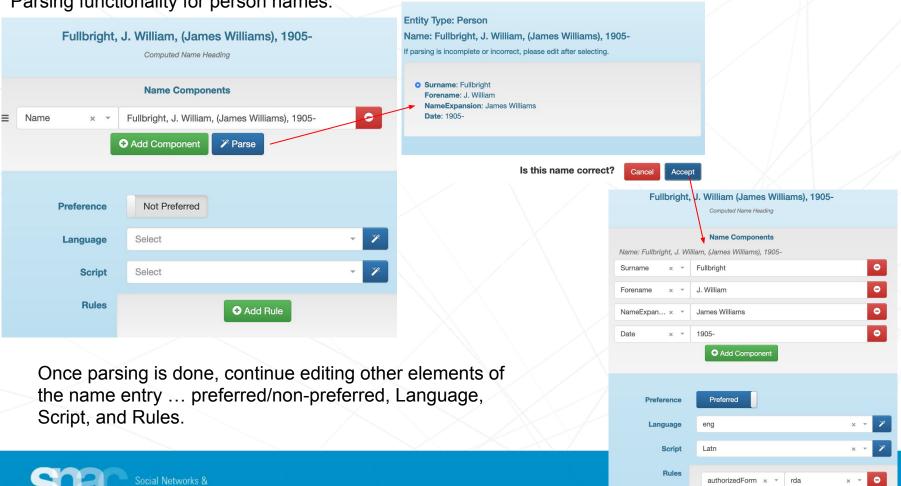

Add Rule

**Possible Name Parsings** 

## Editing your SNAC records ... continued

- After you've opened the record for editing, continue to the tab(s) and data element(s) requiring editing work.
- 2. Move to the History tab and click on **BiogHist**.
- 3. Click the **Edit** icon on the right of the biography/history note.
- 4. Add an additional sentence to the note, then click **Save**.
- 5. Make changes throughout the record, remembering to click on **Save** as you do your work.

#### Editing: McCullers, Carson, 1917-1967

Instructions: When saving an Identity Constellation, the Entity Type and at least one Name Entry are required.

#### **Biographical History**

Carson McCullers was born in Columbus, Georgia, as Lula Carson Smith on February 19, 1917, the first born of Lamar and Marguerite Waters Smith. Though she moved from the South in 1934 and only returned for visits, most of her writing was inspired by her southern heritage. Her mother felt she had given birth to a genius from the time Carson was very young and always remained her staunchest supporter and strongest ally. When nine years of age, Lula began studying piano and practiced six to eight hours daily, planning a career as a concert pianist. In 1930 she began using the name Carson and studying piano with Mary Tucker.

Core Data

piano many io

Demographics - Relations -

SCM

0

Edit

圃

Trash

Corporate Description - Control -

#### **Biographical History**

History -

Carson McCullers was born in Columbus, Georgia, as Lula Carson ^ Smith on February 19, 1917, the first born of Lamar and Marguerite Waters Smith. Though she moved from the South in 1934 and only returned for visits, most of her writing was inspired by her southern heritage. Her mother felt she had given birth to a genius from the time Carson was very young and always remained her staunchest supporter and strongest ally. When nine years of age, Lula began studying piano and practiced six to eight hours daily, planning a career as a concert pianist. In 1930 she began using the name Carson and studying piano with Mary Tucker. Carson graduated from Columbus High School in 1933, and after her piano teacher moved away in the spring of 1934, Carson moved to New York City to study at the Juillard School of Music.

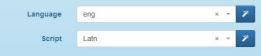

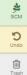

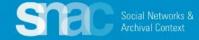

| Subjects     |                  | Add New Subject |   |                  |  |
|--------------|------------------|-----------------|---|------------------|--|
| Term         | Select           |                 | * | SCM              |  |
|              | cotton<br>Cotton |                 |   | Ð                |  |
|              | Collon           |                 |   | Undo             |  |
| Term Sericul | ture             |                 |   | <b>≱</b><br>scm  |  |
|              |                  |                 |   | <b>⊘</b><br>Edit |  |
|              |                  |                 |   | Trash            |  |
| Term Serici  | ulture           |                 |   | <b>≱</b><br>SCM  |  |
|              |                  |                 |   | <b>E</b> dit     |  |
|              |                  |                 |   | <b>D</b><br>Undo |  |

## Editing your SNAC record ... continued

- When editing, you have the option to add new terms. Do this by clicking the +Add New Subject button.
- 2. Search for, then add a new Subject term. Click **Save**.
- 3. Move to another Subject term and click the **Trash** button to remove the subject term from the record.
- 4. Note that after clicking the **Trash** button, SNAC gives you the chance to reverse the step. Simply click on the **Undo** button and the data returns to the field.
- 5. When you've completed your editing work, click **Send for Review**.

# When editing existing SNAC records, target these areas:

- 1. Update name entries as warranted ...
  - a. Parse person name elements appropriately if you find them unparsed
- 2. Edit or create an improved Biography/History Note.
- 3. Check for **Resource Relation** links from the SNAC record to the description in the NARA catalog. If a finding aid exists for at a presidential library site for your entity, link to the finding aid. You can link to both the NARA catalog entry and the finding aid.
- 4. Update Internal and External CPF relations as needed.
- 5. Update **Sources** as needed. Trash/delete non-standard sources if you have time.

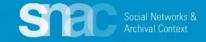